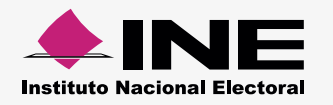

A través del submenú **Numeralia,** captura la cantidad de unidades vinculadas a los gastos efectuados en los periodos que comprenden la campaña; con la finalidad de reflejar las cifras en los Informes y Anexos de Eventos Políticos.

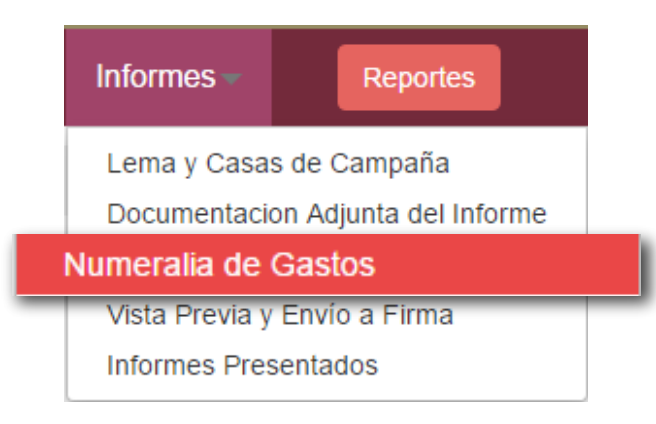

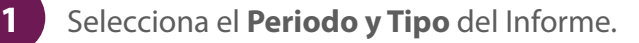

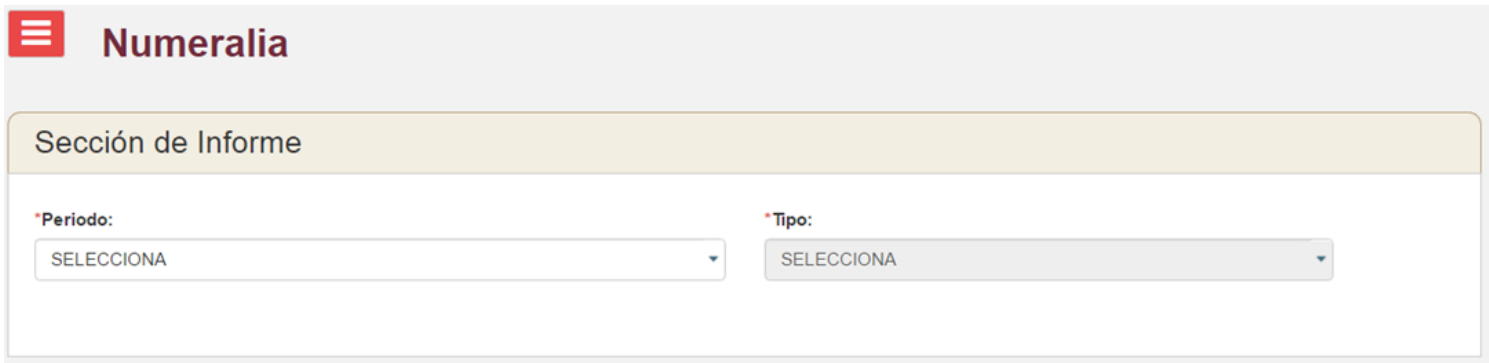

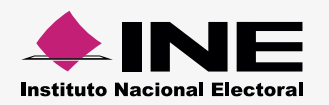

**2**

En la columna Cantidad, ingresa las unidades vinculadas con los importes del **Gasto directo y Gasto centralizado**.

## **Ejemplo:**

Un sujeto obligado gastó \$1,000.00 en la pinta de 15 bardas, ubicadas en las principales avenidas de su localidad.

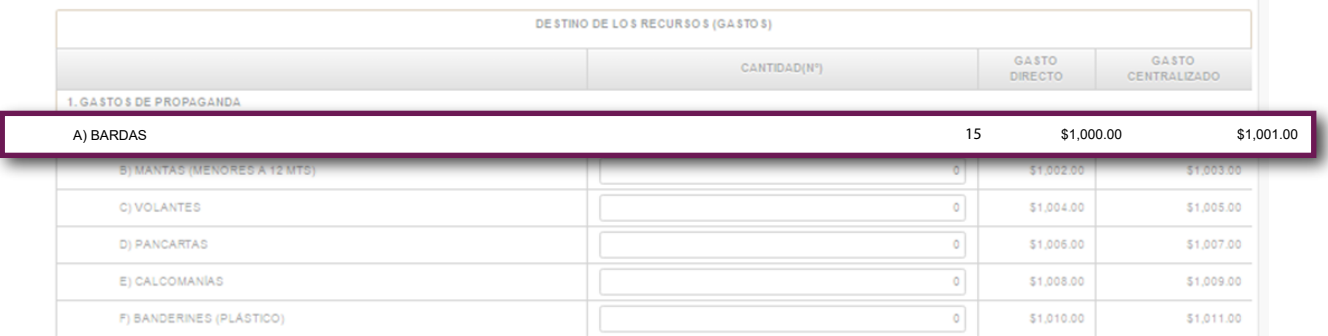

## **Notas:**

- Para el llenado de la Numeralia, **no consideres** aquellos **Gastos Centralizados** que no sean susceptibles de **inventariarse,** provenientes de un prorrateo. - Verifica que las cantidades capturadas correspondan con la información registrada en tu contabilidad.

**Si sólo hay importes** en la columna de **Gasto centralizado**, que no sean susceptibles a ser inventariados, **coloca el número 1**  $\blacktriangleright$ en cada tipo de gasto para que el sistema te permita guardar la Numeralia.

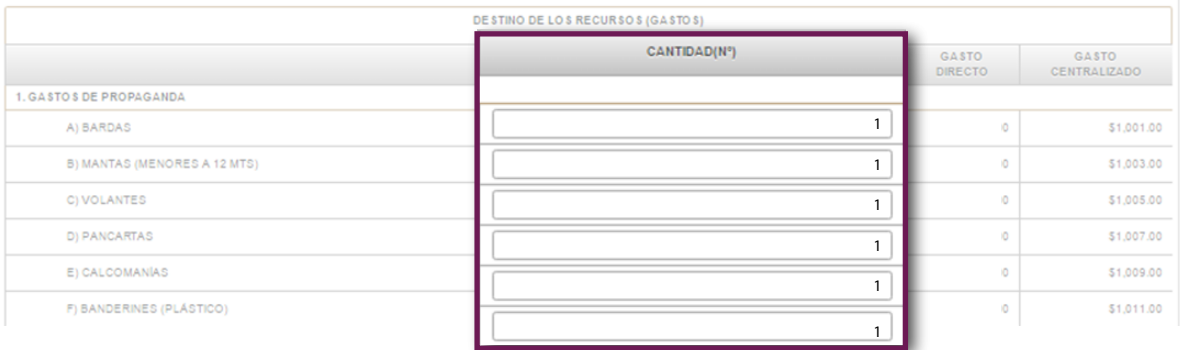

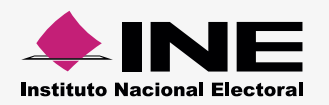

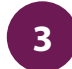

**3** Al finalizar la captura de cantidades, presiona Guardar para vincular los datos al Informe y Anexo de Eventos Políticos.

## **Nota:**

l

Todos los **campos habilitados**, de la columna Cantidad, deben tener las unidades solicitadas para que el sistema te permita guardar la información.

Los datos de la Numeralia se verán reflejados en la sección VI. Destino de los Recursos (Gastos) de los Informes de Campaña.  $\blacktriangleright$ 

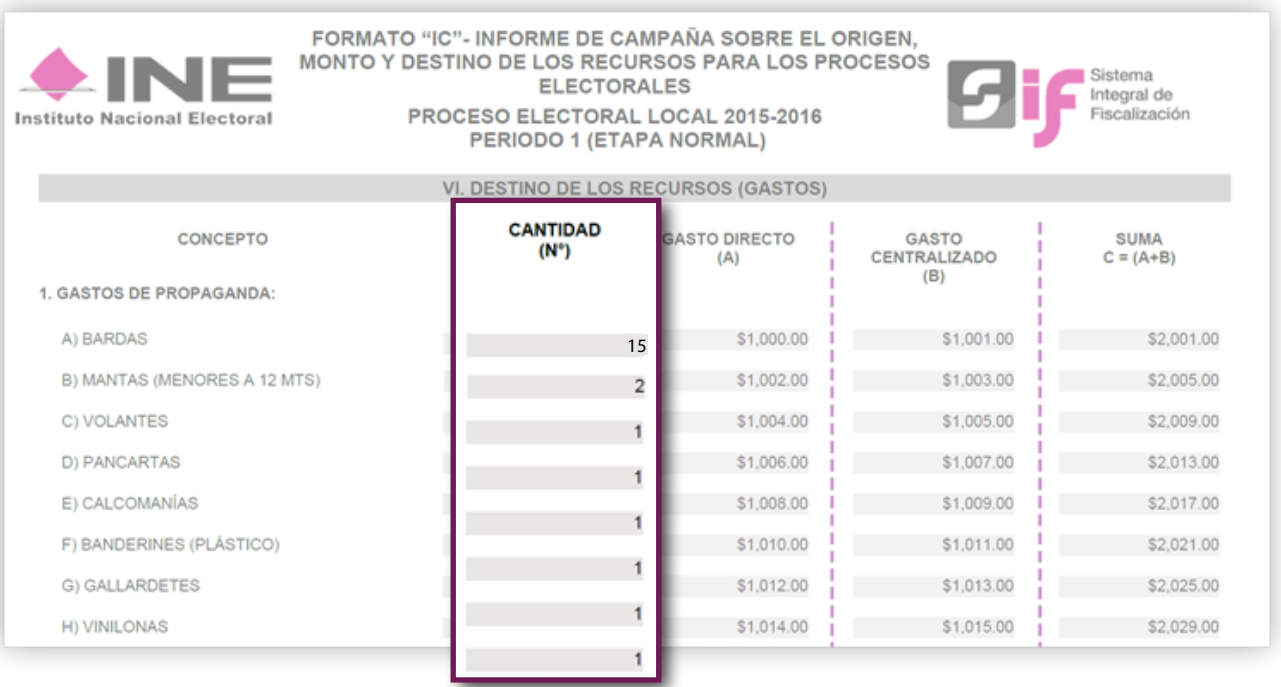

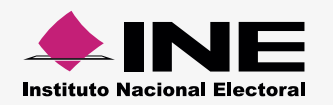

En el caso de los Anexos, podrás consultar los datos en la Sección II. Detalle de Gastos en Eventos Políticos.  $\blacktriangleright$ 

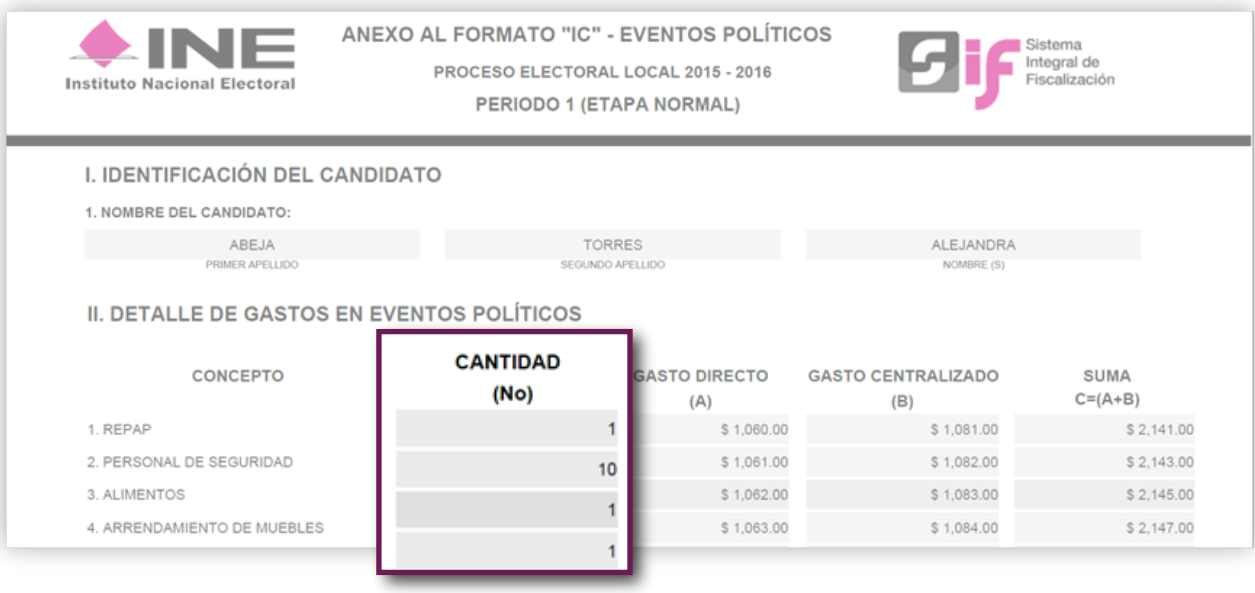